# Modicon TM5 Configuration des modules PCI Guide de programmation

**Schneider** 

09/2020

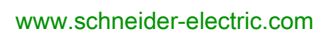

Le présent document comprend des descriptions générales et/ou des caractéristiques techniques des produits mentionnés. Il ne peut pas être utilisé pour définir ou déterminer l'adéquation ou la fiabilité de ces produits pour des applications utilisateur spécifiques. Il incombe à chaque utilisateur ou intégrateur de réaliser l'analyse de risques complète et appropriée, l'évaluation et le test des produits pour ce qui est de l'application à utiliser et de l'exécution de cette application. Ni la société Schneider Electric ni aucune de ses sociétés affiliées ou filiales ne peuvent être tenues pour responsables de la mauvaise utilisation des informations contenues dans le présent document. Si vous avez des suggestions, des améliorations ou des corrections à apporter à cette publication, veuillez nous en informer.

Vous acceptez de ne pas reproduire, excepté pour votre propre usage à titre non commercial, tout ou partie de ce document et sur quelque support que ce soit sans l'accord écrit de Schneider Electric. Vous acceptez également de ne pas créer de liens hypertextes vers ce document ou son contenu. Schneider Electric ne concède aucun droit ni licence pour l'utilisation personnelle et non commerciale du document ou de son contenu, sinon une licence non exclusive pour une consultation « en l'état », à vos propres risques. Tous les autres droits sont réservés.

Toutes les réglementations locales, régionales et nationales pertinentes doivent être respectées lors de l'installation et de l'utilisation de ce produit. Pour des raisons de sécurité et afin de garantir la conformité aux données système documentées, seul le fabricant est habilité à effectuer des réparations sur les composants.

Lorsque des équipements sont utilisés pour des applications présentant des exigences techniques de sécurité, suivez les instructions appropriées.

La non-utilisation du logiciel Schneider Electric ou d'un logiciel approuvé avec nos produits matériels peut entraîner des blessures, des dommages ou un fonctionnement incorrect.

Le non-respect de cette consigne peut entraîner des lésions corporelles ou des dommages matériels.

© 2020 Schneider Electric. Tous droits réservés.

## Table des matières

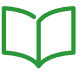

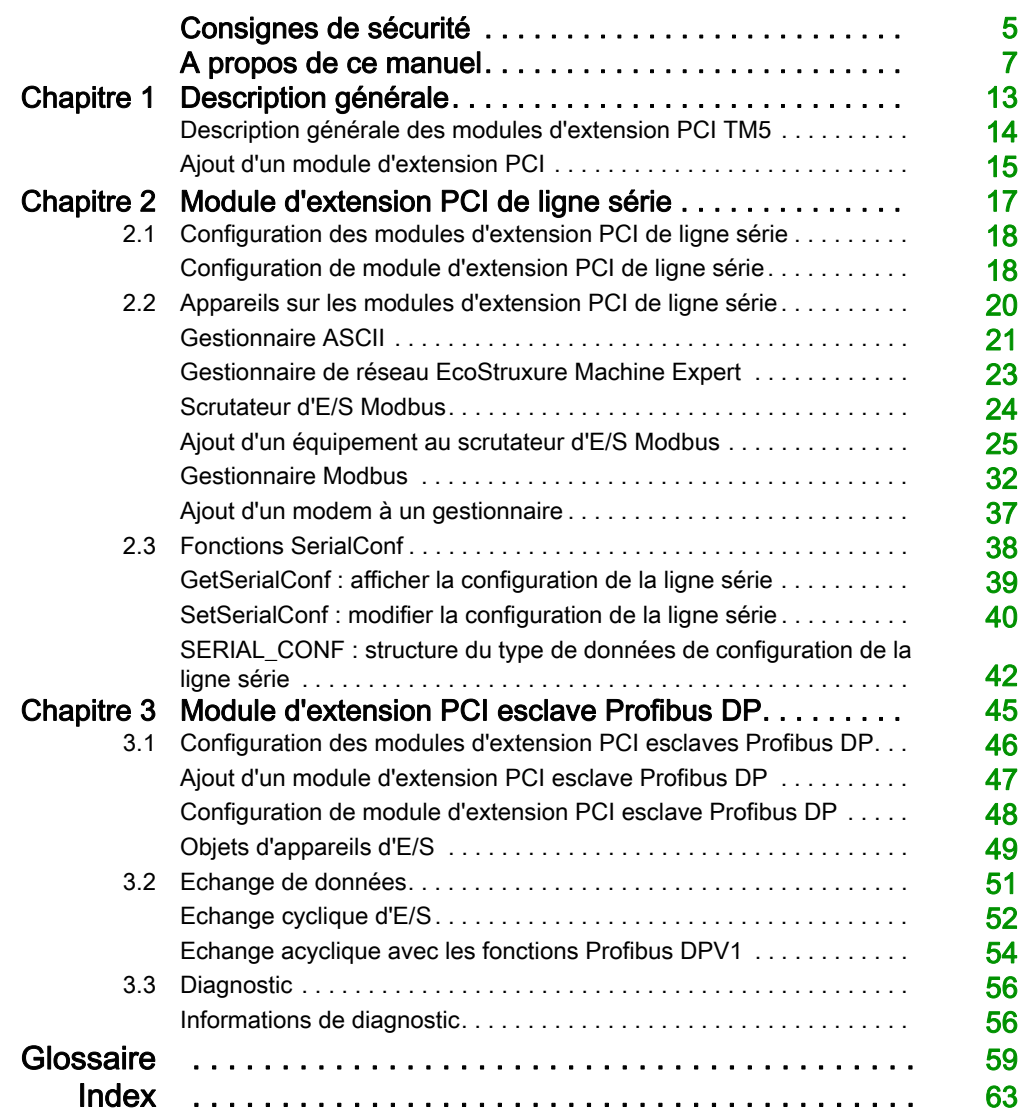

## <span id="page-4-0"></span>Consignes de sécurité

### Informations importantes

#### AVIS

Lisez attentivement ces instructions et examinez le matériel pour vous familiariser avec l'appareil avant de tenter de l'installer, de le faire fonctionner, de le réparer ou d'assurer sa maintenance. Les messages spéciaux suivants que vous trouverez dans cette documentation ou sur l'appareil ont pour but de vous mettre en garde contre des risques potentiels ou d'attirer votre attention sur des informations qui clarifient ou simplifient une procédure.

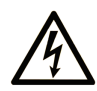

La présence de ce symbole sur une étiquette "Danger" ou "Avertissement" signale un risque d'électrocution qui provoquera des blessures physiques en cas de non-respect des consignes de sécurité.

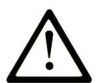

Ce symbole est le symbole d'alerte de sécurité. Il vous avertit d'un risque de blessures corporelles. Respectez scrupuleusement les consignes de sécurité associées à ce symbole pour éviter de vous blesser ou de mettre votre vie en danger.

## **A DANGER**

DANGER signale un risque qui, en cas de non-respect des consignes de sécurité, provoque la mort ou des blessures graves.

## A AVERTISSEMENT

AVERTISSEMENT signale un risque qui, en cas de non-respect des consignes de sécurité, peut provoquer la mort ou des blessures graves.

## **A ATTENTION**

ATTENTION signale un risque qui, en cas de non-respect des consignes de sécurité, peut provoquer des blessures légères ou moyennement graves.

## **AVIS**

AVIS indique des pratiques n'entraînant pas de risques corporels.

#### REMARQUE IMPORTANTE

L'installation, l'utilisation, la réparation et la maintenance des équipements électriques doivent être assurées par du personnel qualifié uniquement. Schneider Electric décline toute responsabilité quant aux conséquences de l'utilisation de ce matériel.

Une personne qualifiée est une personne disposant de compétences et de connaissances dans le domaine de la construction, du fonctionnement et de l'installation des équipements électriques, et ayant suivi une formation en sécurité leur permettant d'identifier et d'éviter les risques encourus.

## <span id="page-6-0"></span>A propos de ce manuel

### Présentation

#### Objectif du document

Ce document décrit la configuration des modules d'extension PCI. Pour plus d'informations, consultez les documents fournis dans l'aide en ligne de EcoStruxure Machine Expert.

#### Champ d'application

Ce document a été actualisé pour le lancement d'EcoStruxure<sup>™</sup> Machine Expert V1.2.5.

Les caractéristiques techniques des équipements décrits dans le présent document sont également fournies en ligne. Pour accéder aux informations en ligne, allez sur la page d'accueil de Schneider Electric <https://www.se.com/ww/en/download/>.

Les caractéristiques présentées dans ce document devraient être identiques à celles fournies en ligne. Toutefois, en application de notre politique d'amélioration continue, nous pouvons être amenés à réviser le contenu du document afin de le rendre plus clair et plus précis. Si vous constatez une différence entre le document et les informations fournies en ligne, utilisez ces dernières en priorité.

### Document(s) à consulter

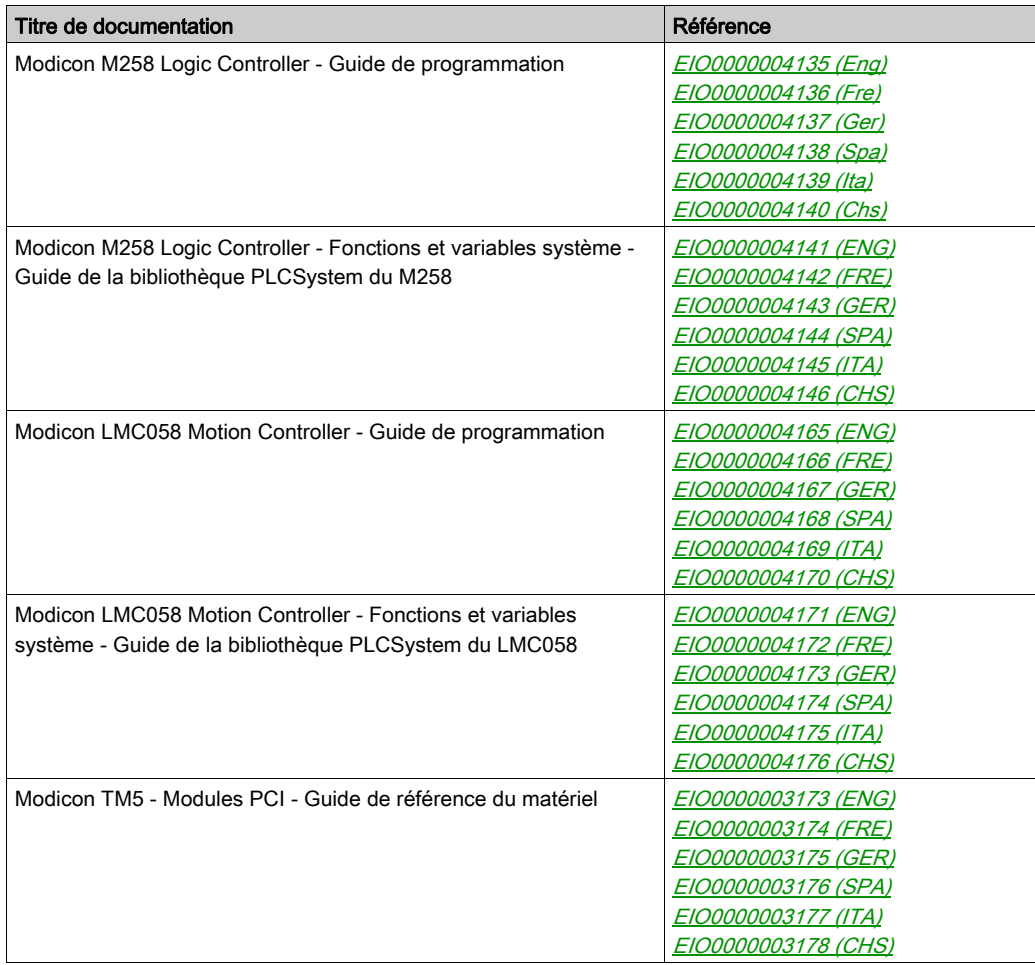

Vous pouvez télécharger ces publications et autres informations techniques depuis notre site web à l'adresse : https://www.se.com/ww/en/download/ .

#### Information spécifique au produit

## A AVERTISSEMENT

#### PERTE DE CONTROLE

- Le concepteur d'un système de commande doit envisager les modes de défaillance possibles des chemins de commande et, pour certaines fonctions de commande critiques, prévoir un moyen d'atteindre un état sécurisé en cas de défaillance d'un chemin, et après cette défaillance. Par exemple, l'arrêt d'urgence, l'arrêt en cas de surcourse, la coupure de courant et le redémarrage sont des fonctions de contrôle cruciales.
- Des canaux de commande séparés ou redondants doivent être prévus pour les fonctions de commande critique.
- Les liaisons de communication peuvent faire partie des canaux de commande du système. Soyez particulièrement attentif aux implications des retards de transmission imprévus ou des pannes de liaison.
- Respectez toutes les réglementations de prévention des accidents ainsi que les consignes de sécurité locales.<sup>1</sup>
- Chaque implémentation de cet équipement doit être testée individuellement et entièrement pour s'assurer du fonctionnement correct avant la mise en service.

Le non-respect de ces instructions peut provoquer la mort, des blessures graves ou des dommages matériels.

 $<sup>1</sup>$  Pour plus d'informations, consultez les documents suivants ou leurs équivalents pour votre site</sup> d'installation : NEMA ICS 1.1 (dernière édition), « Safety Guidelines for the Application, Installation, and Maintenance of Solid State Control » (Directives de sécurité pour l'application, l'installation et la maintenance de commande statique) et NEMA ICS 7.1 (dernière édition), « Safety Standards for Construction and Guide for Selection, Installation, and Operation of Adjustable-Speed Drive Systems » (Normes de sécurité relatives à la construction et manuel de sélection, d'installation et d'exploitation de variateurs de vitesse).

## **A** AVERTISSEMENT

#### FONCTIONNEMENT IMPRÉVU DE L'ÉQUIPEMENT

- N'utilisez que le logiciel approuvé par Schneider Electric pour faire fonctionner cet équipement.
- Mettez à jour votre programme d'application chaque fois que vous modifiez la configuration matérielle physique.

Le non-respect de ces instructions peut provoquer la mort, des blessures graves ou des dommages matériels.

#### Terminologie utilisée dans les normes

Les termes techniques, la terminologie, les symboles et les descriptions correspondantes employés dans ce manuel ou figurant dans ou sur les produits proviennent généralement des normes internationales.

Dans les domaines des systèmes de sécurité fonctionnelle, des variateurs et de l'automatisme en général, les termes employés sont sécurité, fonction de sécurité, état sécurisé, défaut, réinitialisation du défaut, dysfonctionnement, panne, erreur, message d'erreur, dangereux, etc.

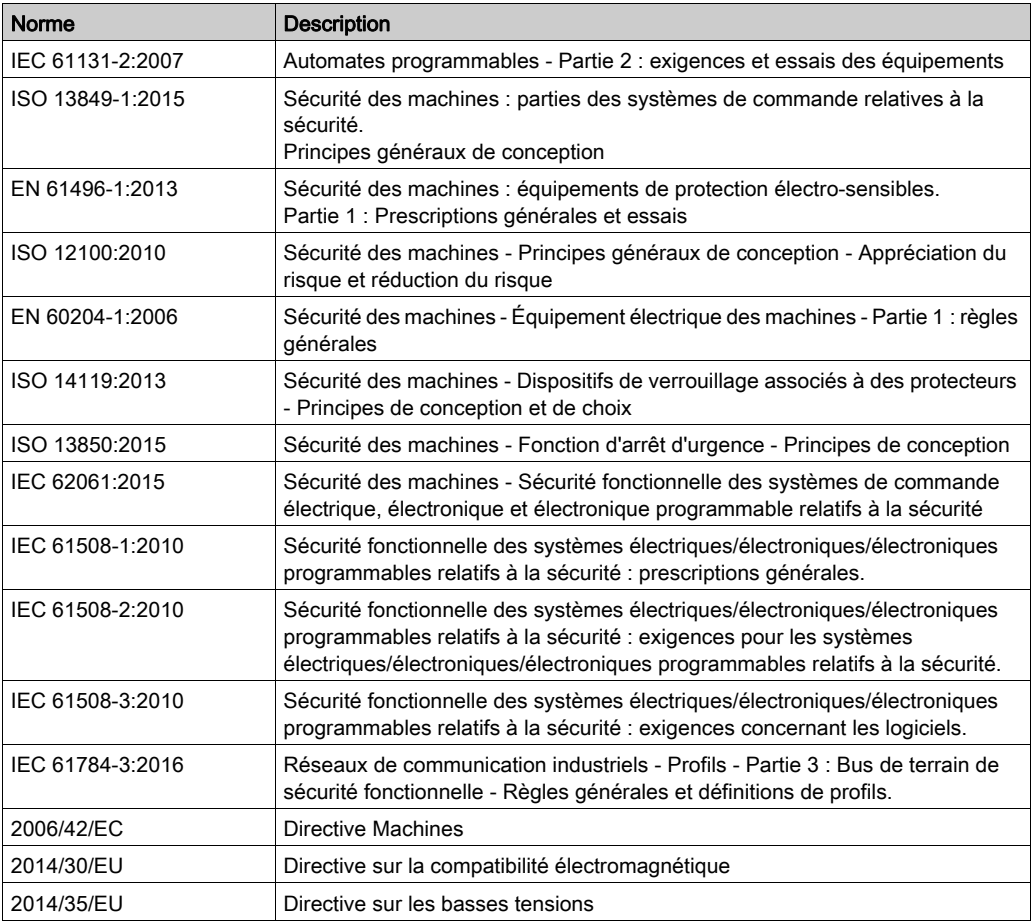

Entre autres, les normes concernées sont les suivantes :

De plus, des termes peuvent être utilisés dans le présent document car ils proviennent d'autres normes telles que :

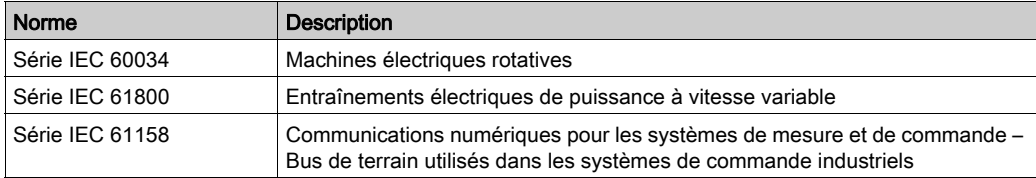

Enfin, le terme zone de fonctionnement utilisé dans le contexte de la description de dangers spécifiques a la même signification que les termes *zone dangereuse* ou *zone de danger* employés dans la directive Machines (2006/42/EC) et la norme ISO 12100:2010.

NOTE : Les normes susmentionnées peuvent s'appliquer ou pas aux produits cités dans la présente documentation. Pour plus d'informations sur chacune des normes applicables aux produits décrits dans le présent document, consultez les tableaux de caractéristiques de ces références de produit.

## <span id="page-12-0"></span>**Chapitre 1** Description générale

#### Introduction

Ce chapitre explique comment configurer des modules d'extension PCI.

#### Contenu de ce chapitre

Ce chapitre contient les sujets suivants :

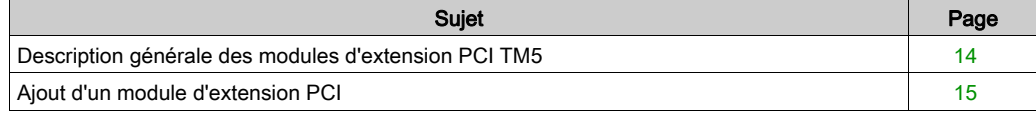

### <span id="page-13-1"></span><span id="page-13-0"></span>Description générale des modules d'extension PCI TM5

#### Introduction

Le contrôleur accepte les deux modules d'extension PCI suivants :

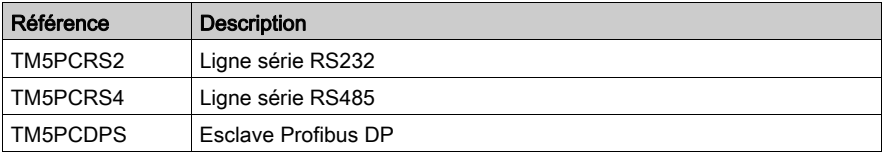

Reportez-vous à la documentation de votre M258 Logic Controller ou LMC058 Motion Controller pour déterminer si le contrôleur que vous utilisez est équipé d'un emplacement PCI.

#### NOTE :

Pour plus d'informations sur les règles de compatibilité entre les modules électroniques de communication PCI et les contrôleurs, reportez-vous aux documents suivants :

- $\bullet$  Modicon M258 Logic Controller Guide de référence du matériel (voir Modicon LMC058, Motion Controller, Guide de référence du matériel),
- Modicon LMC058 Motion Controller Guide de référence du matériel (voir Modicon M258, Logic Controller, Guide de référence du matériel).

### <span id="page-14-1"></span><span id="page-14-0"></span>Ajout d'un module d'extension PCI

#### Ajout d'un module d'extension PCI

Pour ajouter un module d'extension PCI à votre contrôleur, sélectionnez-le dans le Catalogue de matériels, faites-le glisser vers l'arborescence des Equipements et déposez-le sur l'un des nœuds en surbrillance.

Pour plus d'informations sur l'ajout d'un équipement à votre projet, consultez :

- Utilisation de la méthode glisser-déposer
- Utilisation du Menu contextuel ou du bouton Plus

Pour plus d'informations, reportez-vous à la section Configuration du module d'extension PCI.

## <span id="page-16-0"></span>**Chapitre 2** Module d'extension PCI de ligne série

#### Introduction

Ce chapitre explique comment configurer les modules d'extension PCI de ligne série.

#### Contenu de ce chapitre

Ce chapitre contient les sous-chapitres suivants :

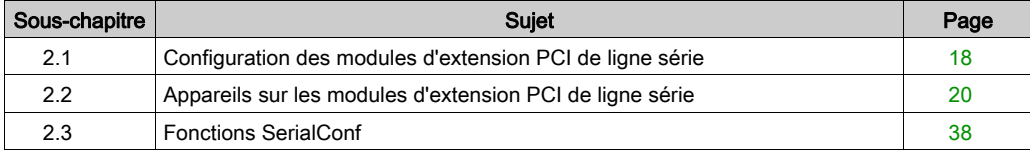

## <span id="page-17-2"></span><span id="page-17-0"></span>Sous-chapitre 2.1 Configuration des modules d'extension PCI de ligne série

### <span id="page-17-1"></span>Configuration de module d'extension PCI de ligne série

#### Introduction

La fenêtre de configuration de la ligne série permet de configurer les paramètres physiques de la ligne série (débit en bauds, parité, etc.).

#### <span id="page-17-3"></span>Configuration de ligne série

Pour configurer la ligne série, procédez comme suit :

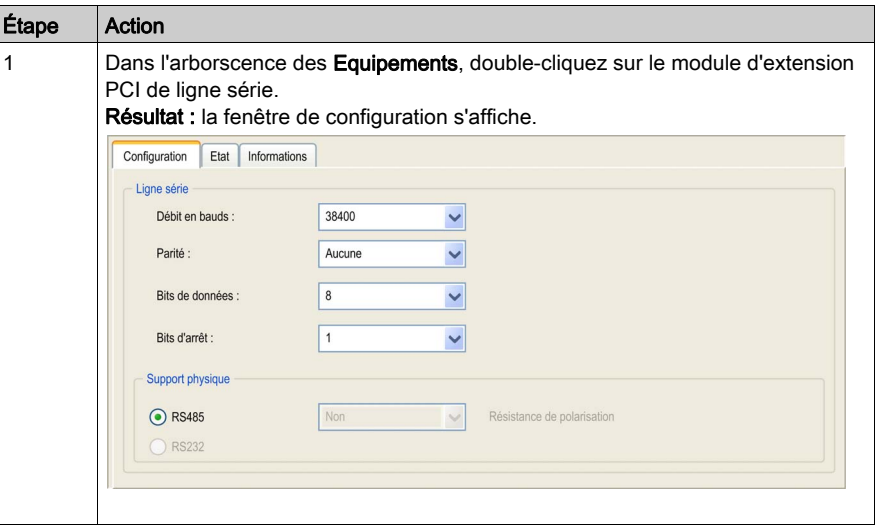

Les paramètres suivants doivent être identiques pour chaque équipement série connecté au port :

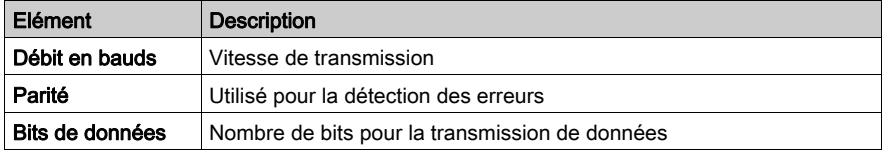

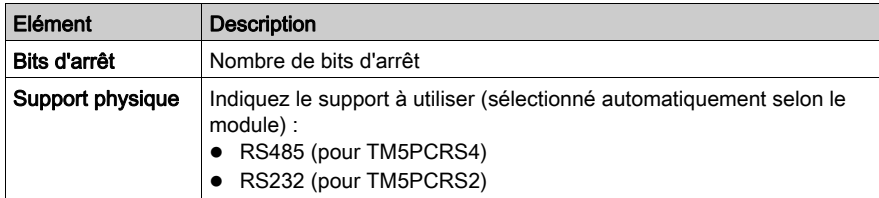

Le tableau suivant indique le débit maximum en bauds selon le gestionnaire :

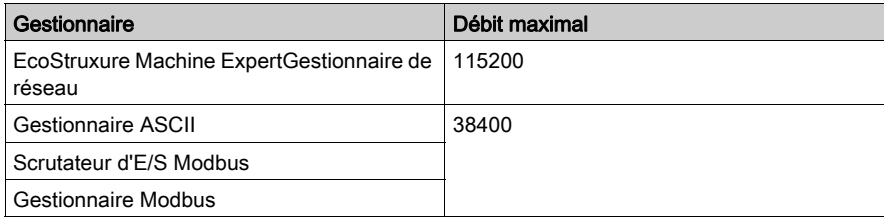

## <span id="page-19-1"></span><span id="page-19-0"></span>Sous-chapitre 2.2 Appareils sur les modules d'extension PCI de ligne série

#### Introduction

Cette section décrit les gestionnaires et appareils des modules d'extension PCI de ligne série.

#### Contenu de ce sous-chapitre

Ce sous-chapitre contient les sujets suivants :

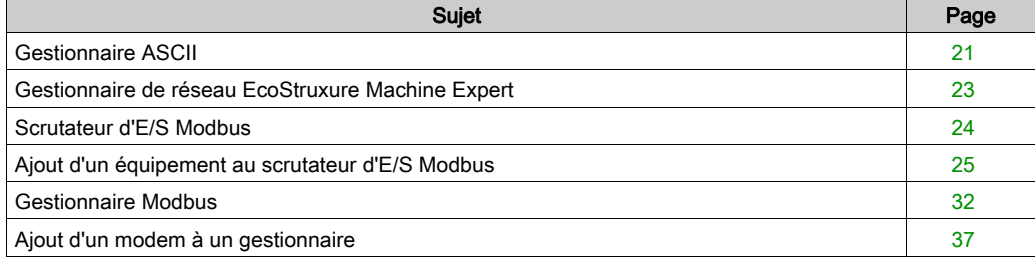

### <span id="page-20-1"></span><span id="page-20-0"></span>Gestionnaire ASCII

#### Introduction

Le gestionnaire ASCII permet de transmettre et/ou de recevoir des données avec un équipement simple.

#### Ajout du gestionnaire

Pour ajouter un gestionnaire ASCII à votre contrôleur, sélectionnez ASCII\_Manager dans le Catalogue de matériels, faites-le glisser vers l'arborescence des Equipements et déposez-le sur l'un des nœuds en surbrillance.

Pour plus d'informations sur l'ajout d'un équipement à votre projet, consultez :

- Utilisation de la méthode glisser-déposer
- Utilisation du Menu contextuel ou du bouton Plus

#### <span id="page-20-2"></span>Configuration du gestionnaire ASCII

Pour configurer le gestionnaire ASCII de votre contrôleur, procédez comme suit :

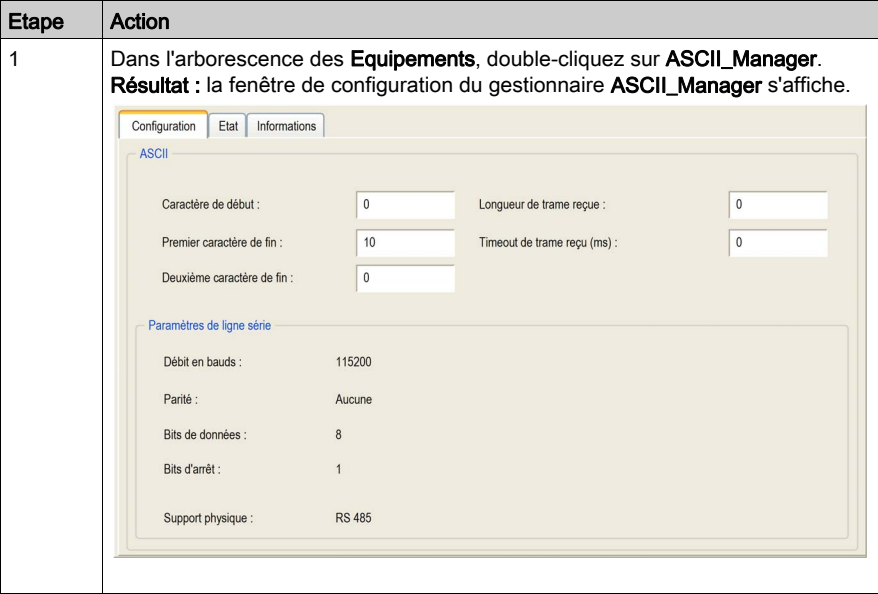

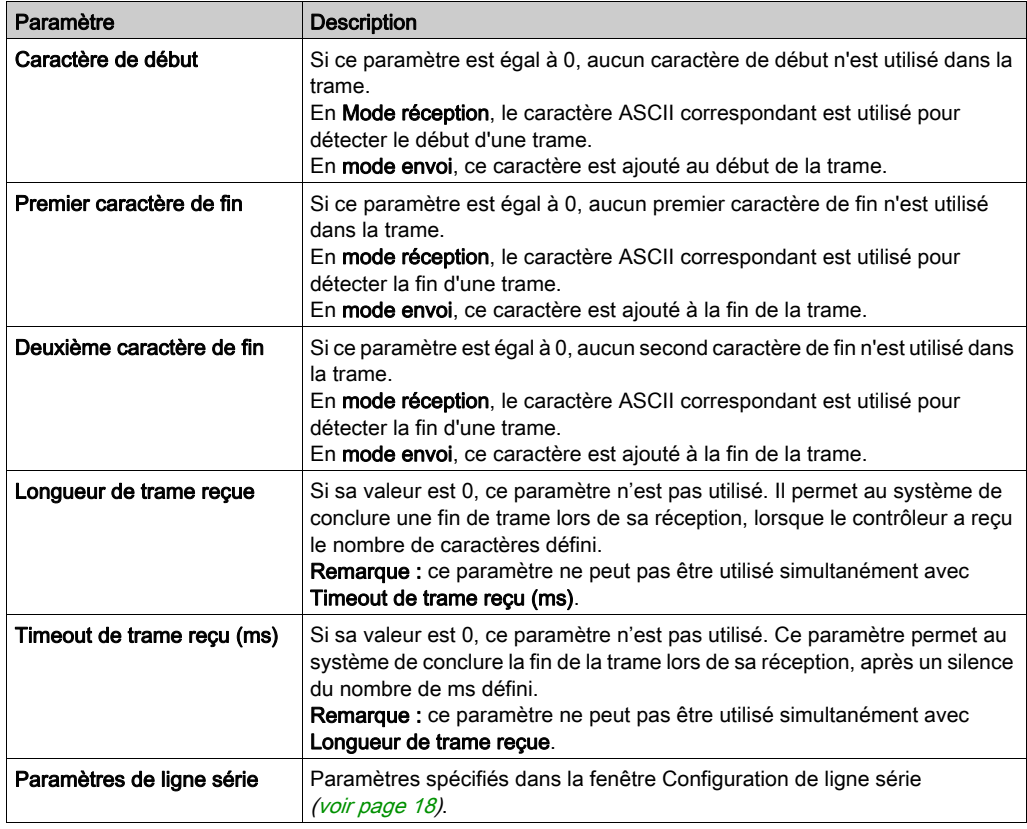

Configurez les paramètres comme décrit dans le tableau ci-dessous :

NOTE : Si vous utilisez simultanément Premier caractère de fin et Second caractère de fin, ces deux conditions sont considérées comme une seule condition de fin de trame. La condition de fin de trame prend la valeur TRUE lorsque les deux caractères sont reconnus.

si vous spécifiez plusieurs conditions de fin de trame, la première condition remplie (TRUE) met fin à l'échange.

#### Ajout d'un modem

Pour ajouter un modem au gestionnaire ASCII, reportez-vous à la section Ajout d'un modem à un gestionnaire [\(voir](#page-36-1) page 37).

### <span id="page-22-1"></span><span id="page-22-0"></span>Gestionnaire de réseau EcoStruxure Machine Expert

#### Introduction

L'utilisation du gestionnaire de réseau EcoStruxure Machine Expert est nécessaire pour échanger des variables avec un équipement de la gamme de terminaux IHM via le protocole du logiciel EcoStruxure Machine Expert, ou lorsque la ligne série est utilisée pour la programmation EcoStruxure Machine Expert.

#### Ajout du gestionnaire

Pour ajouter un gestionnaire de réseau EcoStruxure Machine Expert à votre projet, sélectionnez Machine Expert - Gestionnaire de réseau dans le Catalogue de matériels, faites-le glisser vers l'arborescence Équipements, puis déposez-le sur l'un des nœuds en surbrillance.

Pour plus d'informations sur l'ajout d'un équipement à votre projet, consultez :

- Utilisation de la méthode glisser-déposer
- Utilisation du Menu contextuel ou du bouton Plus

#### Configuration du gestionnaire

Le gestionnaire de réseau EcoStruxure Machine Expert ne se configure pas.

#### Ajout d'un modem

Pour ajouter un modem au gestionnaire de réseau EcoStruxure Machine Expert, consultez la section Ajout d'un modem à un gestionnaire *(voir page 37)*.

### <span id="page-23-1"></span><span id="page-23-0"></span>Scrutateur d'E/S Modbus

#### Introduction

Le scrutateur d'E/S Modbus sert à simplifier les échanges avec les équipements esclaves Modbus.

#### Ajout d'un scrutateur d'E/S Modbus

Pour ajouter un Scrutateur d'E/S Modbus sur un module d'extension PCI, sélectionnez le Scrutateur d'E/S Modbus dans le Catalogue de matériels, faites-le glisser vers l'arborescence des Equipements et déposez-le sur l'un des nœuds en surbrillance.

Pour plus d'informations sur l'ajout d'un équipement à votre projet, consultez :

- Utilisation de la méthode glisser-déposer
- Utilisation du Menu contextuel ou du bouton Plus

#### <span id="page-23-2"></span>Configuration d'un scrutateur d'E/S Modbus

Pour configurer un scrutateur d'E/S Modbus sur un module d'extension PCI, procédez comme suit :

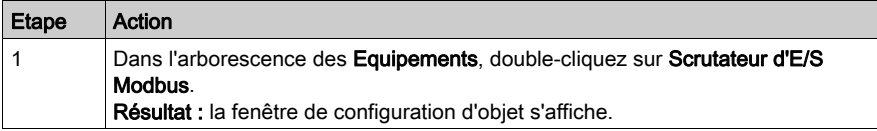

Configurez les paramètres comme décrit dans le tableau ci-dessous :

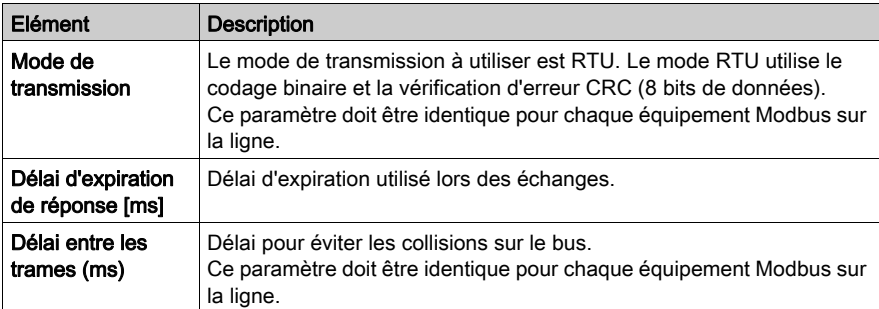

### <span id="page-24-1"></span><span id="page-24-0"></span>Ajout d'un équipement au scrutateur d'E/S Modbus

#### Introduction

Cette section explique comment ajouter un équipement au scrutateur d'E/S Modbus.

#### Ajout d'un équipement au scrutateur d'E/S Modbus

Pour ajouter un équipement sur le Scrutateur d'E/S Modbus, sélectionnez l'Esclave Modbus générique dans le Catalogue de matériels, faites-le glisser vers l'arborescence des Equipements et déposez-le sur le nœud Modbus IOScanner de l'arborescence des Equipements.

Pour plus d'informations sur l'ajout d'un équipement à votre projet, consultez :

- Utilisation de la méthode glisser-déposer
- Utilisation du Menu contextuel ou du bouton Plus

NOTE : la variable de l'échange est créée automatiquement dans le %IWx et le %QWx de l'onglet Mappage E/S du maître série Modbus.

#### Configurer un équipement ajouté au scrutateur d'E/S Modbus

Pour configurer l'équipement ajouté au scrutateur d'E/S Modbus, procédez comme suit :

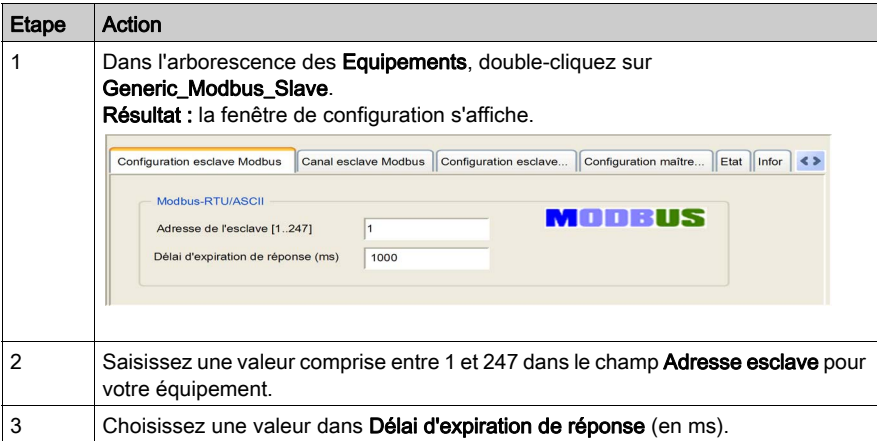

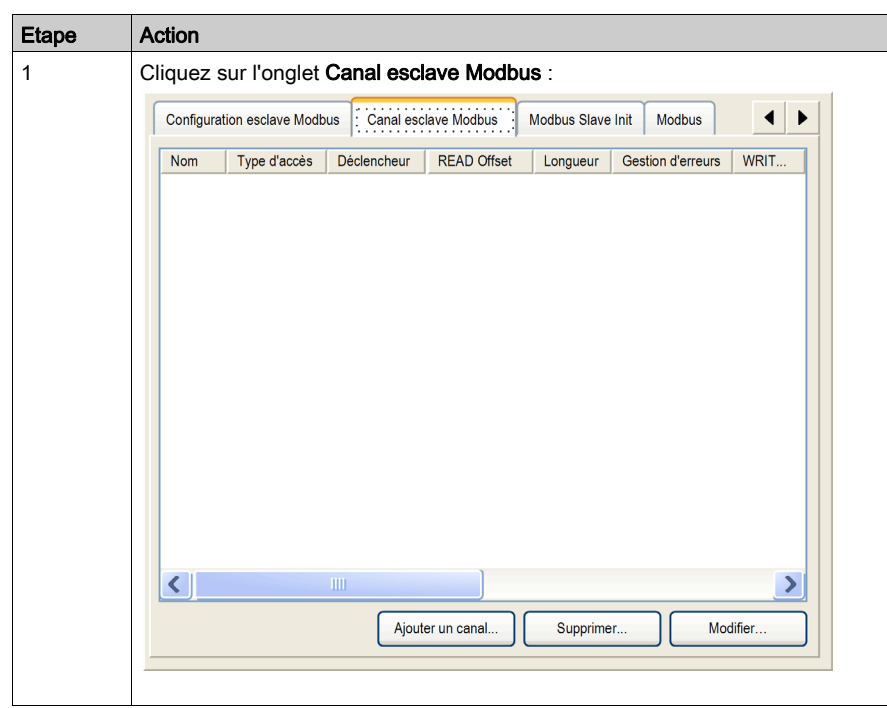

Pour configurer les Voies Modbus, procédez comme suit :

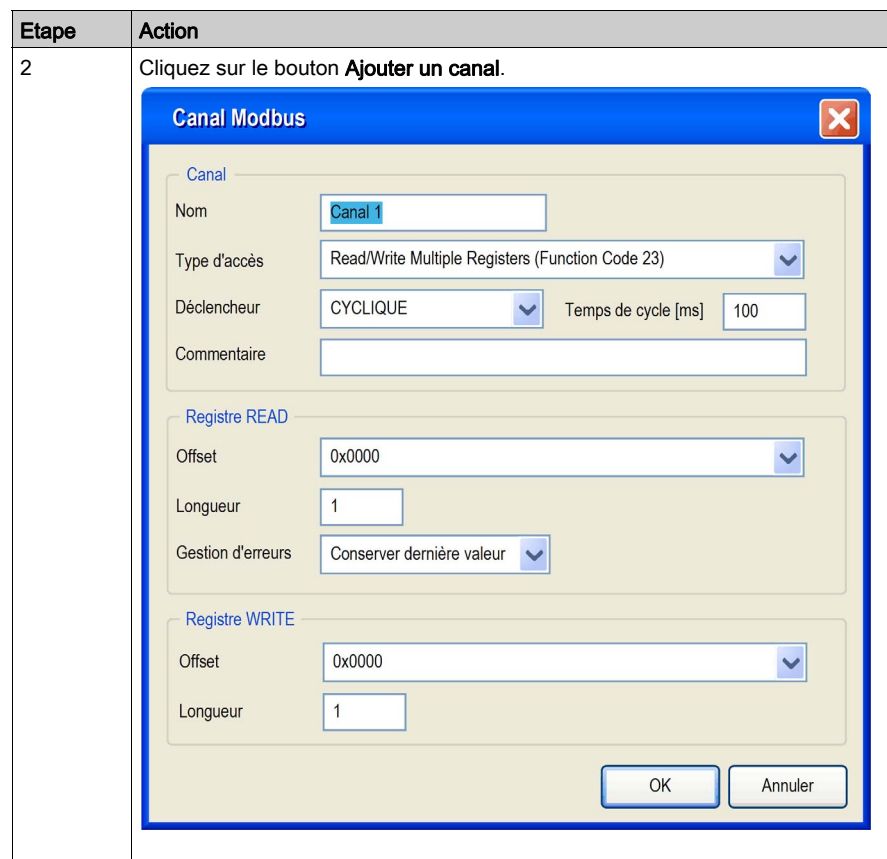

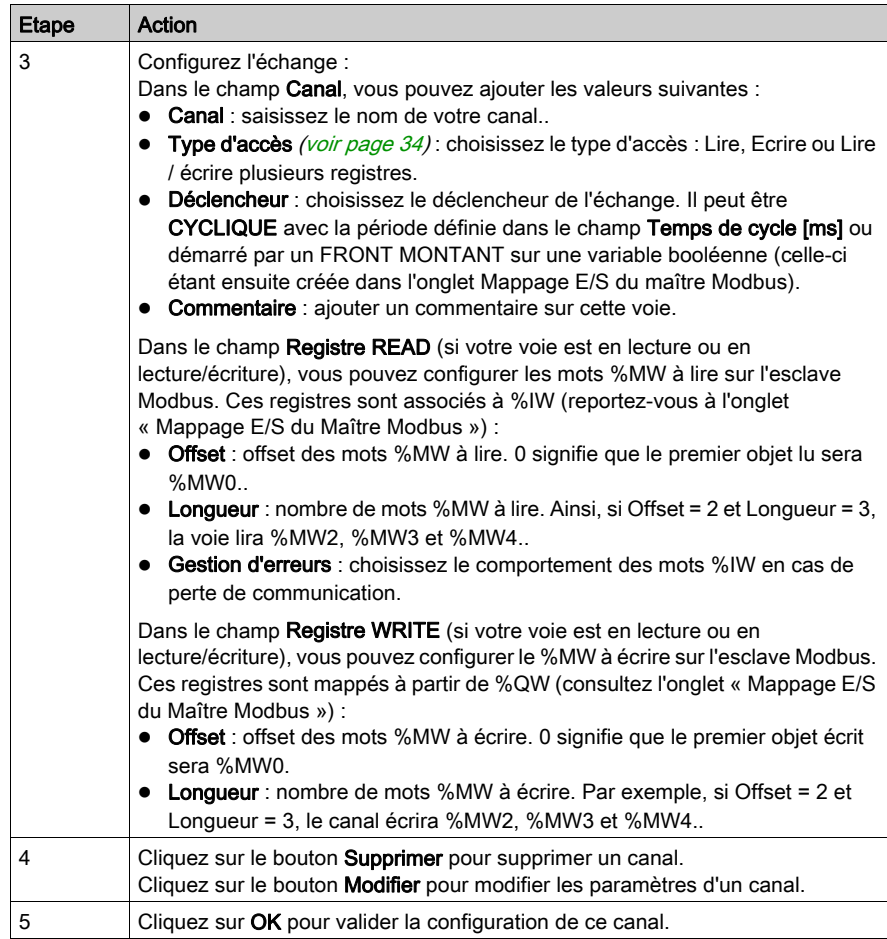

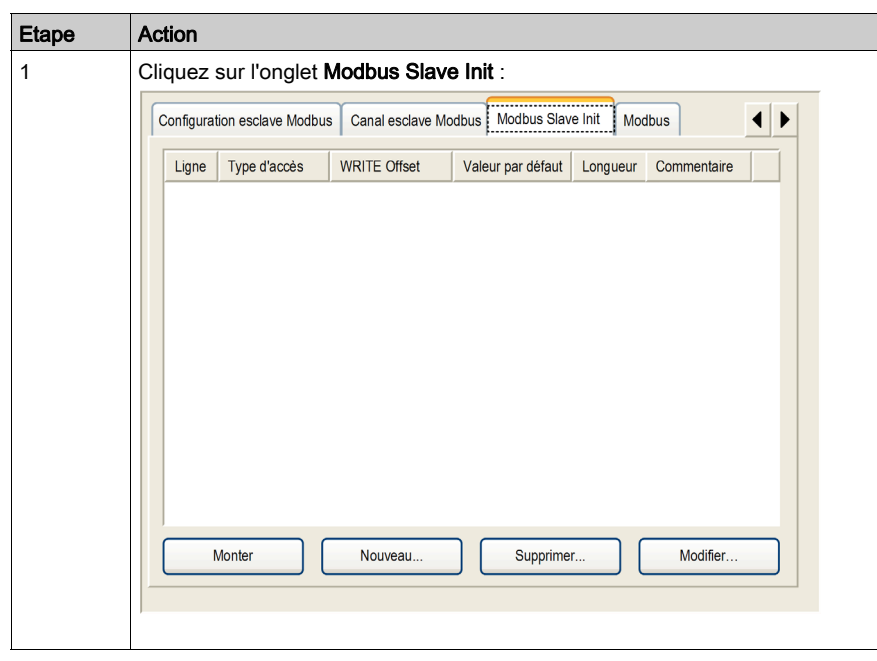

Pour configurer votre Valeur d'initialisation Modbus, procédez comme suit :

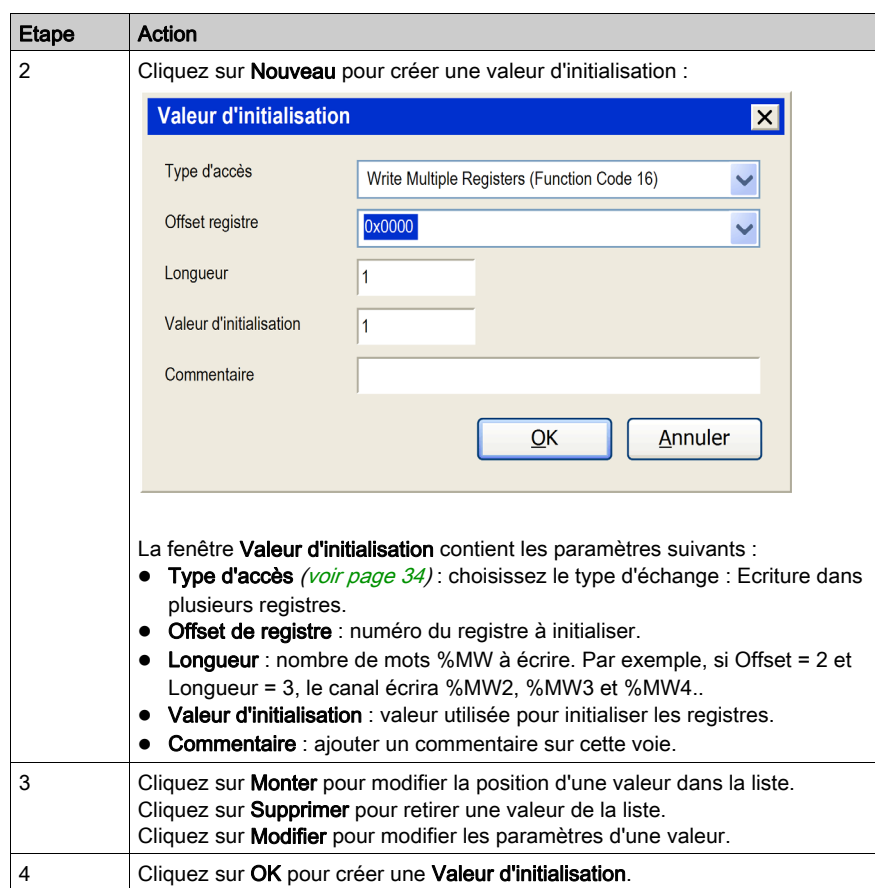

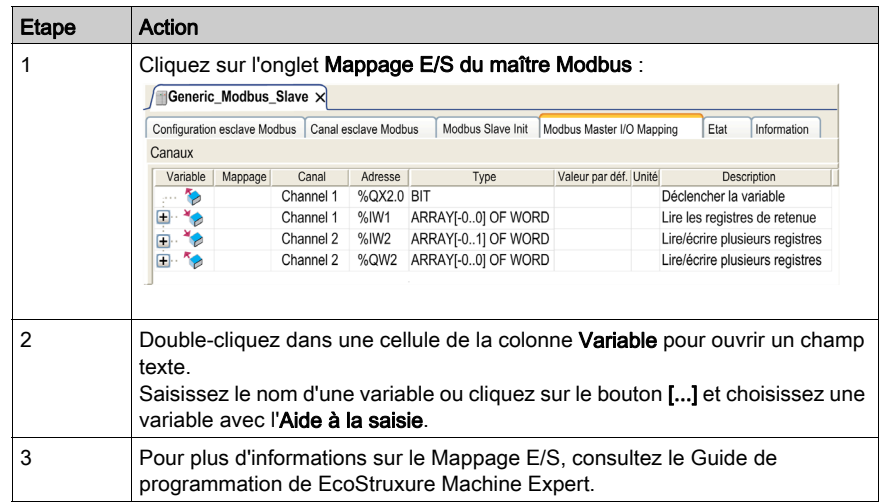

Pour configurer votre Mappage E/S du Maître Modbus, procédez comme suit :

### <span id="page-31-1"></span><span id="page-31-0"></span>Gestionnaire Modbus

#### Introduction

Le gestionnaire Modbus est utilisé pour le protocole Modbus RTU ou ASCII en mode maître ou esclave.

#### Ajout du gestionnaire

Pour ajouter un gestionnaire Modbus à votre contrôleur, sélectionnez Modbus\_Manager dans le Catalogue de matériels, faites-le glisser vers l'arborescence des Equipements et déposez-le sur l'un des nœuds en surbrillance.

Pour plus d'informations sur l'ajout d'un équipement à votre projet, consultez :

- Utilisation de la méthode glisser-déposer
- Utilisation du Menu contextuel ou du bouton Plus

#### <span id="page-31-2"></span>Configuration du gestionnaire Modbus

Pour configurer le gestionnaire Modbus, procédez comme suit :

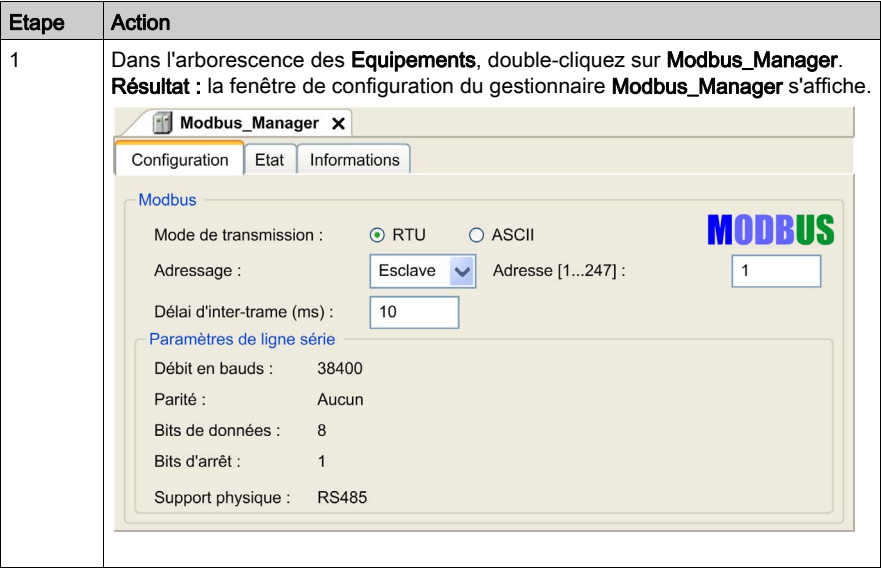

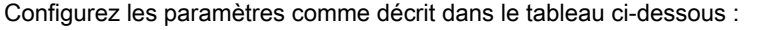

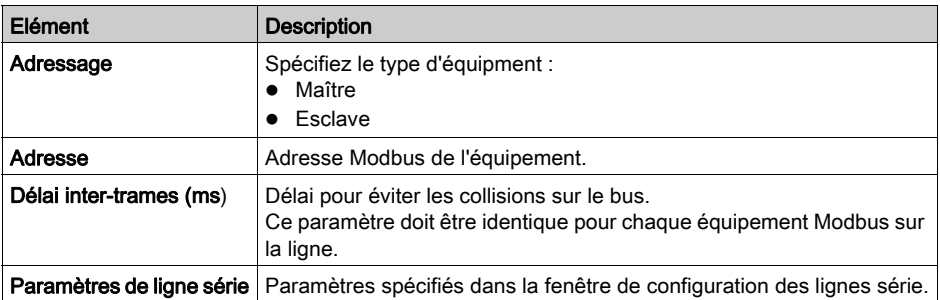

#### Maître Modbus

Lorsque le module est configuré en tant que maître Modbus, les blocs fonctionnels suivants de la bibliothèque PLCCommunication sont pris en charge :

- ADDM
- READ VAR
- SEND\_RECV\_MSG
- SINGLE\_WRITE
- WRITE\_READ\_VAR
- WRITE\_VAR

Pour plus d'informations, reportez-vous à la section Description des blocs fonction de la bibliothèque PLCCommunication.

#### <span id="page-33-0"></span>Esclave Modbus

Lorsque le module est configuré en tant qu'esclave Modbus, les requêtes Modbus suivantes sont prises en charge :

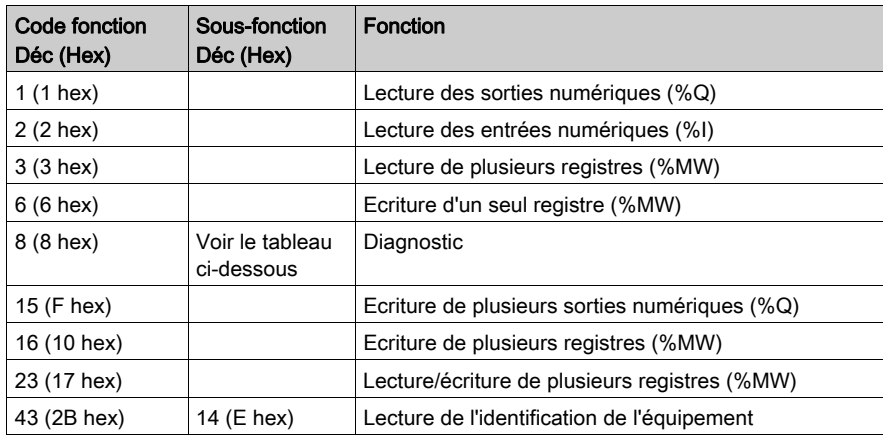

Le tableau suivant fournit les codes de sous-fonction pris en charge par la requête Modbus de diagnostic 08 :

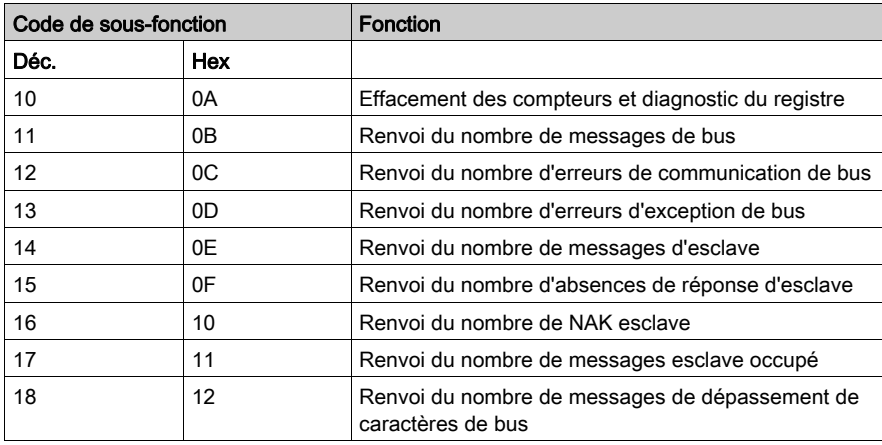

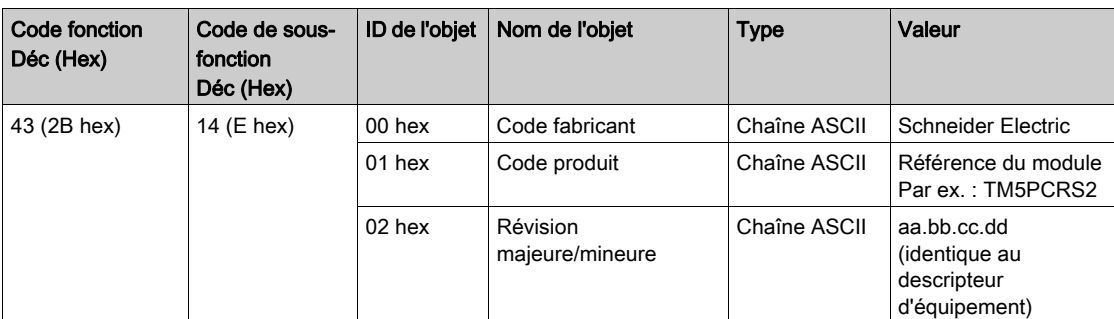

Le tableau ci-dessous répertorie les objets pouvant être lus avec une requête de lecture de l'identification d'équipements (niveau d'identification basique) :

#### NOTE : La section suivante décrit les différences entre le mappage Modbus de contrôleur et le mappage Modbus d'IHM.

Lorsque le contrôleur et l'IHM Magelis sont connectés via Modbus (l'IHM est maître des requêtes Modbus), l'échange de données utilise des requêtes composées de mots simples.

Il existe un chevauchement pour les mots simples de la mémoire de l'IHM lors de l'utilisation de doubles mots, mais pas pour la mémoire du contrôleur (voir le graphique suivant). Pour obtenir une correspondance entre la zone mémoire de l'IHM et la zone mémoire du contrôleur, le rapport entre les doubles mots de la mémoire de l'IHM et ceux de la mémoire du contrôleur doit être de 2.

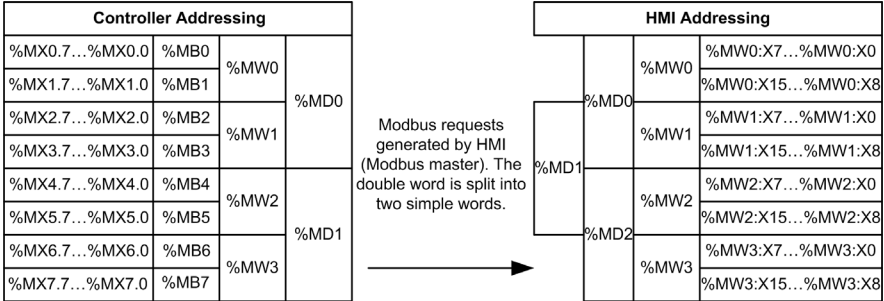

Les exemples suivants de mémoire coïncident pour les doubles mots :

- La zone mémoire %MD2 de l'IHM correspond à la zone mémoire %MD1 du contrôleur, car les mêmes mots simples sont utilisés par la requête Modbus.
- La zone mémoire %MD20 de l'IHM correspond à la zone mémoire %MD10 du contrôleur, car les mêmes mots simples sont utilisés par la requête Modbus.

Les exemples suivants de mémoire coïncident pour les bits :

 La zone mémoire %MW0:X9 de l'IHM correspond à la zone mémoire %MX1.1 du contrôleur, car les mots simples sont divisés en deux octets distincts dans la mémoire du contrôleur.

#### Ajout d'un modem

Pour ajouter un modem au gestionnaire Modbus, reportez-vous à la section Ajout d'un modem à un gestionnaire [\(voir](#page-36-1) page 37).

### <span id="page-36-1"></span><span id="page-36-0"></span>Ajout d'un modem à un gestionnaire

#### Introduction

Vous pouvez ajouter un modem aux gestionnaires suivants :

- Gestionnaire ASCII
- Gestionnaire Modbus
- Gestionnaire de réseau EcoStruxure Machine Expert

#### Ajout d'un modem au gestionnaire

Pour ajouter un modem à votre contrôleur, sélectionnez le modem souhaité dans le Catalogue de matériels, faites-le glisser vers l'arborescence des Equipements et déposez-le sur le nœud du gestionnaire.

Pour plus d'informations sur l'ajout d'un équipement à votre projet, consultez :

- Utilisation de la méthode glisser-déposer
- Utilisation du Menu contextuel ou du bouton Plus

Pour plus d'informations, reportez-vous à la section Bibliothèque Modem.

## <span id="page-37-1"></span><span id="page-37-0"></span>Sous-chapitre 2.3 Fonctions SerialConf

#### Introduction

Cette section décrit les fonctions SerialConf. Ces fonctions permettent de gérer la ligne série.

Pour utiliser ces fonctions, vous devez ajouter la bibliothèque M2xx Communication.

Pour plus d'informations sur l'ajout d'une bibliothèque, consultez le Guide de programmation de EcoStruxure Machine Expert.

#### Contenu de ce sous-chapitre

Ce sous-chapitre contient les sujets suivants :

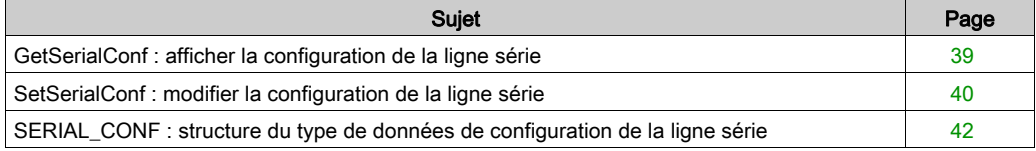

### <span id="page-38-1"></span><span id="page-38-0"></span>GetSerialConf : afficher la configuration de la ligne série

#### Description de la fonction

GetSerialConf renvoie les paramètres de configuration du port de communication d'une ligne série.

#### Représentation graphique

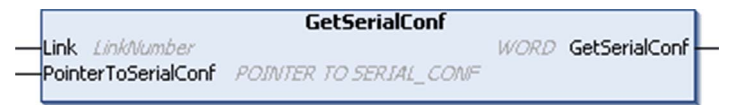

#### Description des paramètres

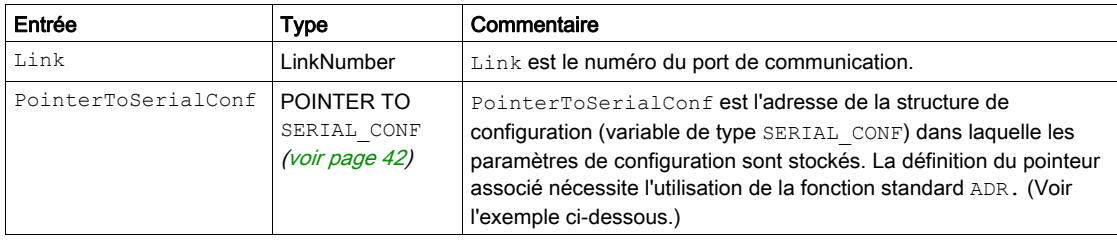

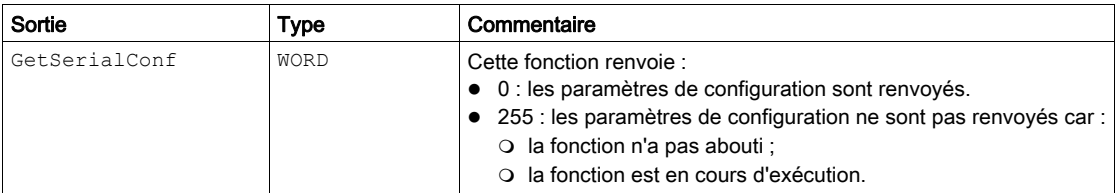

#### Exemple

Consultez l'exemple SetSerialConf [\(voir](#page-40-0) page 41).

### <span id="page-39-1"></span><span id="page-39-0"></span>SetSerialConf : modifier la configuration de la ligne série

#### <span id="page-39-2"></span>Description de la fonction

La fonction SetSerialConf permet de modifier la configuration de la ligne série.

#### Représentation graphique

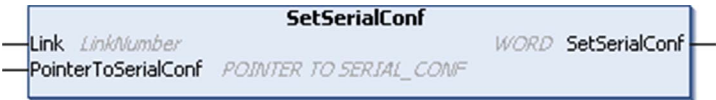

NOTE : La modification de la configuration du ou des ports de ligne(s) série pendant l'exécution du programme peut interrompre les communications avec d'autres équipements connectés.

## A AVERTISSEMENT

#### PERTE DE CONTRÔLE DUE À UNE MODIFICATION DE LA CONFIGURATION

Validez et testez tous les paramètres de la fonction SetSerialConf avant de mettre votre programme en service.

Le non-respect de ces instructions peut provoquer la mort, des blessures graves ou des dommages matériels.

#### Description des paramètres

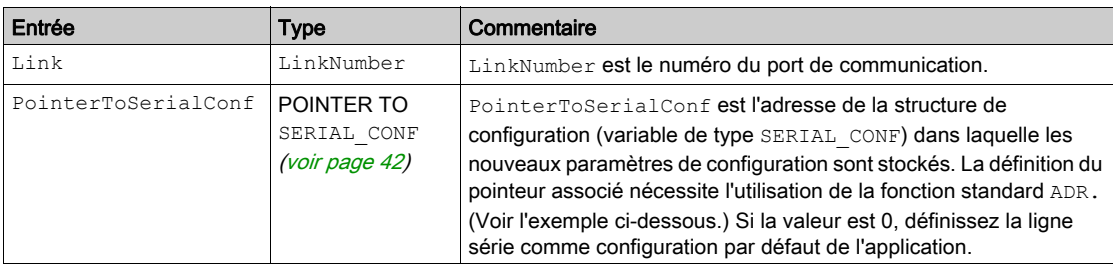

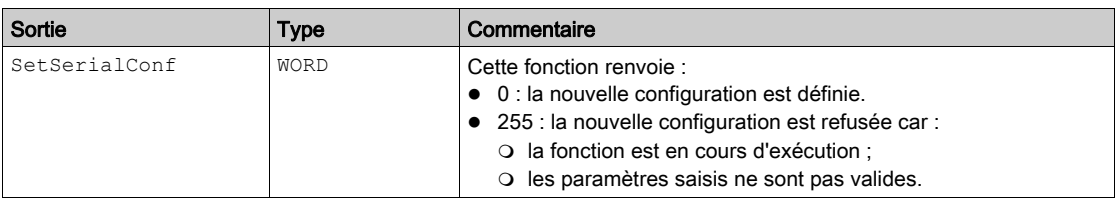

#### <span id="page-40-0"></span>Exemple

VAR

```
MySerialConf: SERIAL CONF
 result: WORD;
END_VAR
```

```
(*Get current configuration of serial line 1*)
GetSerialConf(1, ADR(MySerialConf));
```

```
(*Change to modbus RTU slave address 9*)
```
MySerialConf.Protocol := 0; (\*Modbus RTU/Machine Expert protocol (in this case CodesysCompliant selects the protocol)\*)

```
MySerialConf.CodesysCompliant := 0; (*Modbus RTU*)
```
MySerialConf.address := 9;  $(*Set$  modbus address to  $9^*)$ 

```
(*Reconfigure the serial line 1*)
```

```
result := SetSerialConf(1, ADR(MySerialConf));
```
### <span id="page-41-1"></span><span id="page-41-0"></span>SERIAL\_CONF : structure du type de données de configuration de la ligne série

#### <span id="page-41-2"></span>Description de la structure

La structure SERIAL CONF contient les informations de configuration relatives au port de ligne série. Les variables stockées sont les suivantes :

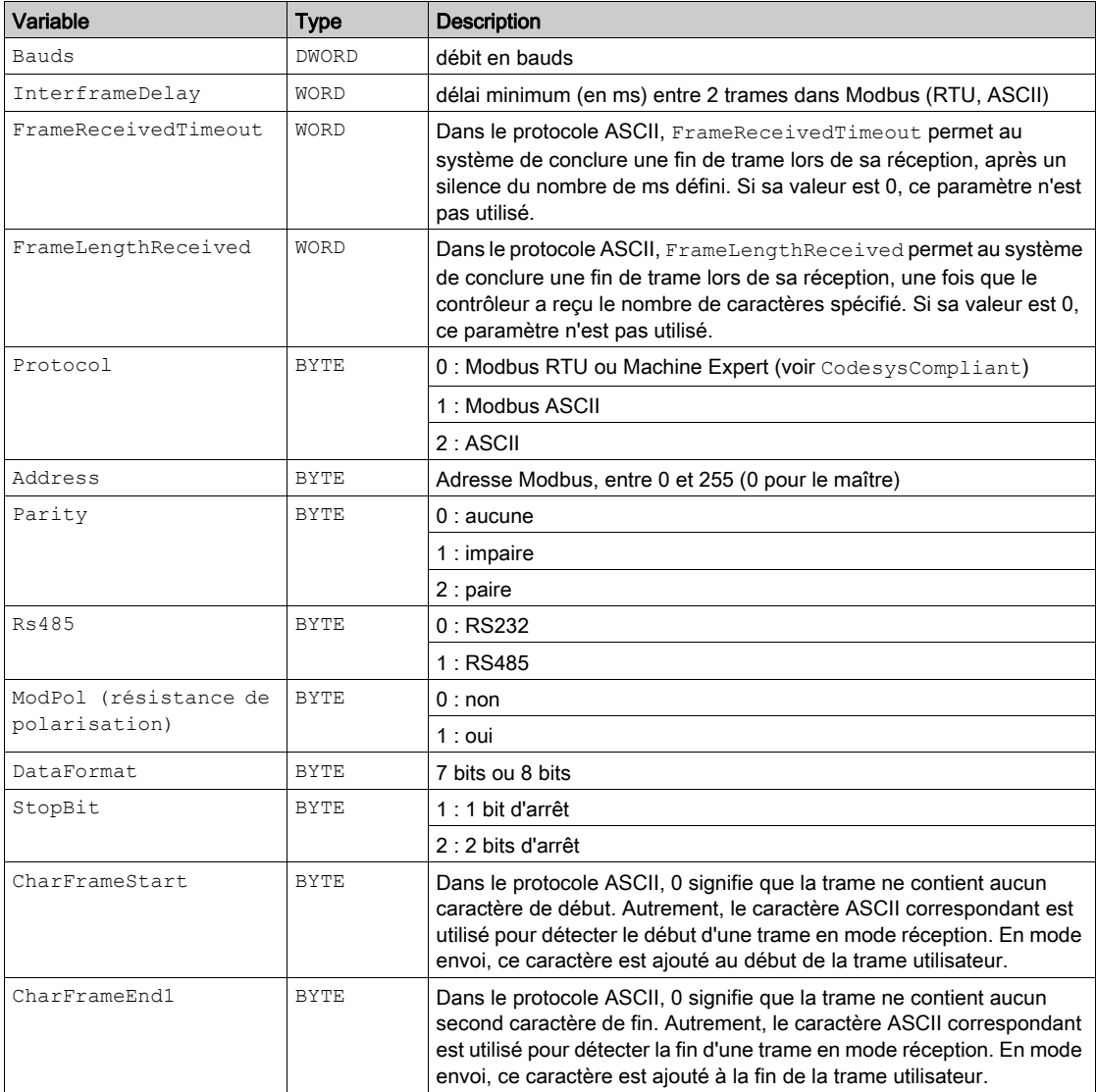

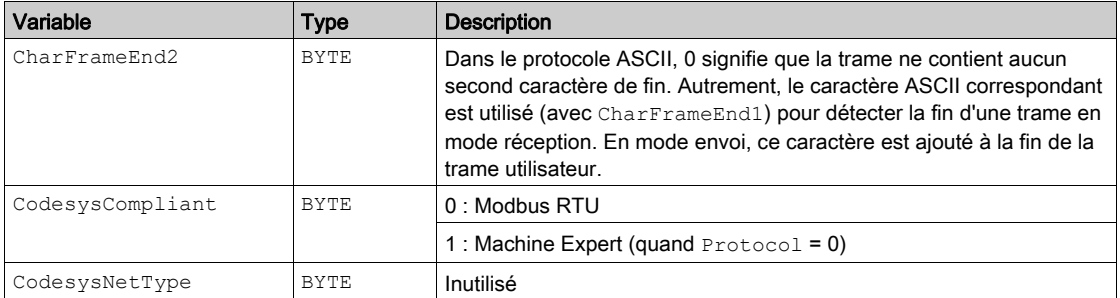

## <span id="page-44-0"></span>**Chapitre 3** Module d'extension PCI esclave Profibus DP

#### Introduction

Ce chapitre explique comment configurer le module d'extension PCI esclave TM5PCDPSProfibus DP.

#### Contenu de ce chapitre

Ce chapitre contient les sous-chapitres suivants :

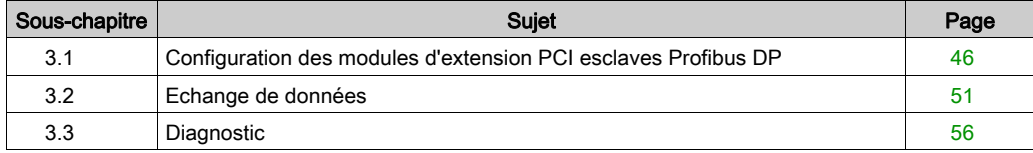

## <span id="page-45-1"></span><span id="page-45-0"></span>Sous-chapitre 3.1 Configuration des modules d'extension PCI esclaves Profibus DP

#### Introduction

Cette section décrit la configuration des modules d'extension PCI esclaves Profibus DP.

#### Contenu de ce sous-chapitre

Ce sous-chapitre contient les sujets suivants :

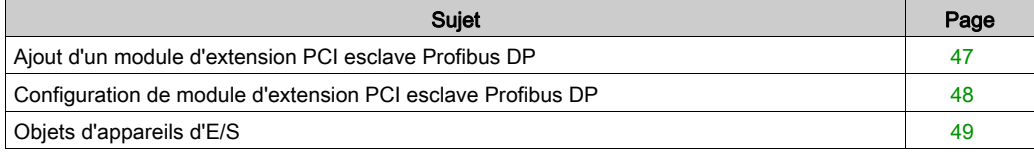

### <span id="page-46-1"></span><span id="page-46-0"></span>Ajout d'un module d'extension PCI esclave Profibus DP

#### Présentation

Dans le protocole Profibus, les données sont échangées selon le principe maître-esclave. Seul le maître peut initialiser la communication. Les esclaves répondent aux requêtes des maîtres. Plusieurs maîtres peuvent cohabiter sur le même bus. Dans ce cas, les E/S des esclaves peuvent être lues par tous les maîtres. Mais, seul un maître a accès en écriture aux sorties. Le nombre d'éléments de données échangés est défini pendant la configuration.

Pour le maître Profibus, le fichier GSD du module Profibus DP PCI TM5 est disponible sur le site www.schneider-electric.com.

Ce module prend en charge deux types de services d'échange :

- Echange cyclique de trames d'E/S [\(voir](#page-51-1) page 52)
- $\bullet$  Echange acyclique de données avec la fonction Profibus DPV1 [\(voir](#page-53-1) page 54)

#### Ajout d'un module d'extension PCI esclave Profibus DP

Ajoutez un module d'extension PCI esclave Profibus DP à votre projet, en suivant la procédure décrite dans le chapitre Ajout d'un module d'extension PCI [\(voir](#page-14-0) page 15) et en sélectionnant le module TM5PCDPS.

NOTE : L'ajout de Profibus augmente le temps de cycle des tâches associées de plusieurs millisecondes et le temps de démarrage de plusieurs secondes.

### <span id="page-47-1"></span><span id="page-47-0"></span>Configuration de module d'extension PCI esclave Profibus DP

#### Configuration de module d'extension PCI esclave Profibus DP

Pour ouvrir la fenêtre de configuration d'un module d'extension PCI esclave Profibus DP, procédez comme suit :

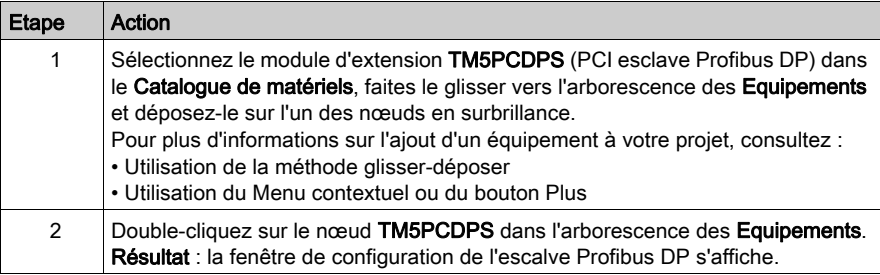

Les paramètres suivants se trouvent dans l'onglet Configuration Profibus :

<span id="page-47-2"></span>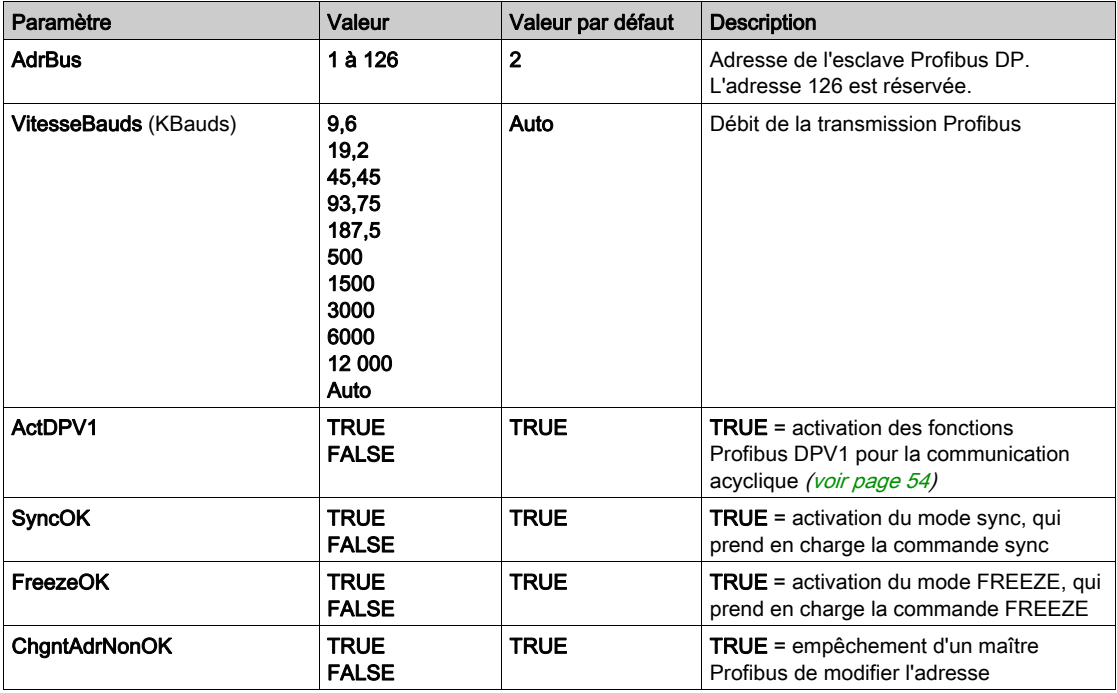

### <span id="page-48-1"></span><span id="page-48-0"></span>Objets d'appareils d'E/S

#### Introduction

Pour échanger des données entre le contrôleur et un maître Profibus, il est important de comprendre le rôle du module d'extension PCI TM5PCDPS.

Le TM5PCDPS est un intermédiaire entre le maître Profibus et le contrôleur. Les données sont échangées via des appareils d'E/S virtuels que vous définissez lors de la configuration du module d'extension PCI. Ces appareils virtuels ne sont pas des modules d'E/S physiques, mais des objets d'E/S logiques dans le module d'extension que vous pouvez affecter à de la mémoire dans le contrôleur. Ces objets d'E/S sont lus et écrits par le maître Profibus. Ensuite, le module PCI lit et écrit ces données dans les emplacements de mémoire d'E/S du contrôleur, pour pouvoir les utiliser dans votre programme d'application.

#### Appareils d'E/S virtuels

Les appareils d'E/S virtuels que vous définissez dans le module d'extension PCI TM5PCDPS sont des entrées ou des sorties, et peuvent varier en taille, comme indiqué dans le tableau ci-dessous :

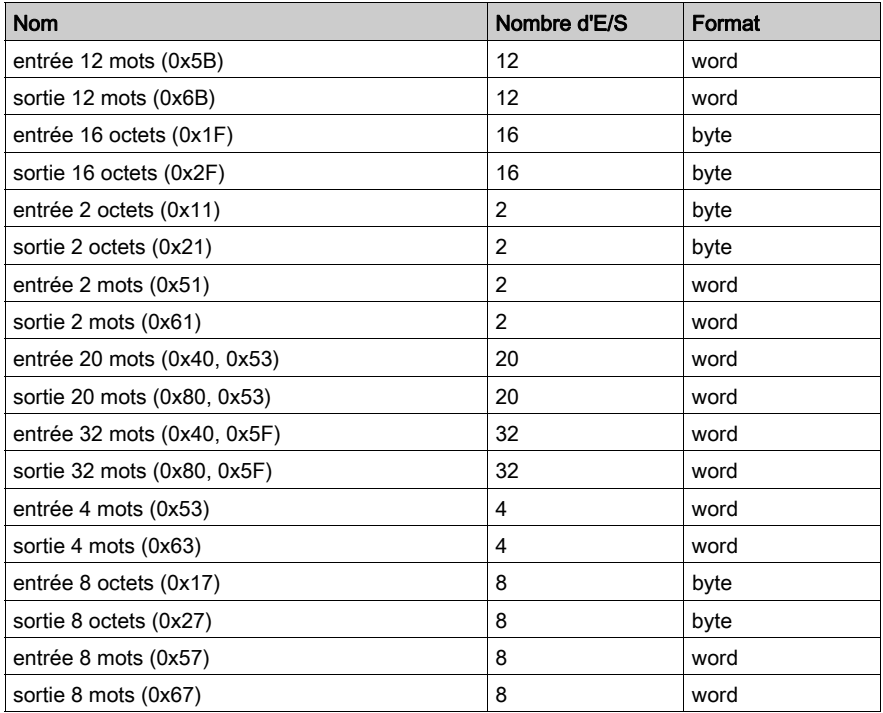

Après avoir défini ces appareils d'E/S virtuels dans le module d'extension PCI TM5PCDPS, vous pouvez les affecter à des emplacements de mémoire dans le contrôleur. Le type d'objets mémoire auxquels vous affectez ces appareils d'E/S virtuels dépend du type d'échange que vous définissez entre le maître et l'esclave.

## <span id="page-50-1"></span><span id="page-50-0"></span>Sous-chapitre 3.2 Echange de données

#### Introduction

Cette section fournit des informations sur l'échange de données entre le module d'extension PCI esclave Profibus DP TM5PCDPS et le maître Profibus.

#### Contenu de ce sous-chapitre

Ce sous-chapitre contient les sujets suivants :

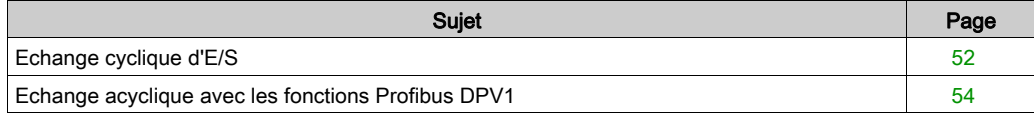

### <span id="page-51-1"></span><span id="page-51-0"></span>Echange cyclique d'E/S

#### Introduction

Pour échanger des données d'E/S entre le module d'extension PCI esclave Profibus DP et le maître Profibus de manière cyclique, définissez les variables dans l'onglet Mappage E/S Profibus-Modules.

Les adresses  $\S$ IW du contrôleur sont les valeurs de sortie fournies par le maître Profibus DP.

Les adresses  $\S$  QW du contrôleur sont appliquées à l'entrée du maître Profibus DP.

#### Création de votre tableau de mappage des E/S du module PCI TM5PCDPS

Pour créer votre table de mappage d'E/S pour TM5PCDPS, sélectionnez le module d'E/S Profibus souhaité dans le Catalogue de matériels, faites-le glisser vers l'arborescence des Equipements et déposez-le sur le nœud TM5PCDPS de l'arborescence des Equipements.

Pour plus d'informations sur l'ajout d'un équipement à votre projet, consultez :

- Utilisation de la méthode glisser-déposer
- Utilisation du Menu contextuel ou du bouton Plus

Les variables de l'échange sont automatiquement créées dans  $\Sigma$ IWx et  $\Sigma$ QWx sur l'onglet **Mappage** E/S Profibus-Modules. Double-cliquez sur l'équipement d'E/S que vous avez ajouté pour accéder à cet écran.

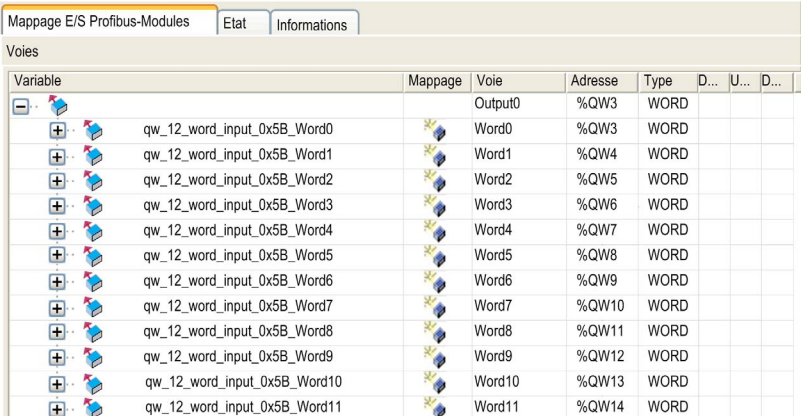

#### Configuration d'un équipement d'E/S virtuel dans le module PCI TM5PCDPS

Les onglets de la fenêtre de configuration sont décrits dans le tableau ci-dessous :

Cette fenêtre de configuration contient les onglets suivants :

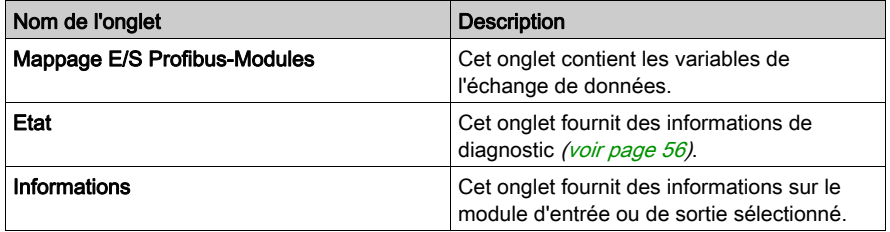

#### Fonctionnement des E/S virtuelles Profibus

Le tableau ci-dessous décrit l'état des E/S Profibus selon :

- l'état du contrôleur ;
- l'état de la communication Profibus (valeur de PROFIBUS\_R.i\_CommState de PLCSystem).

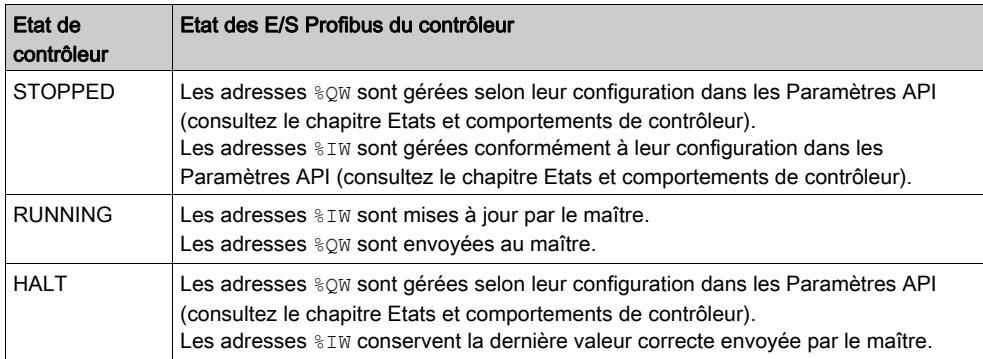

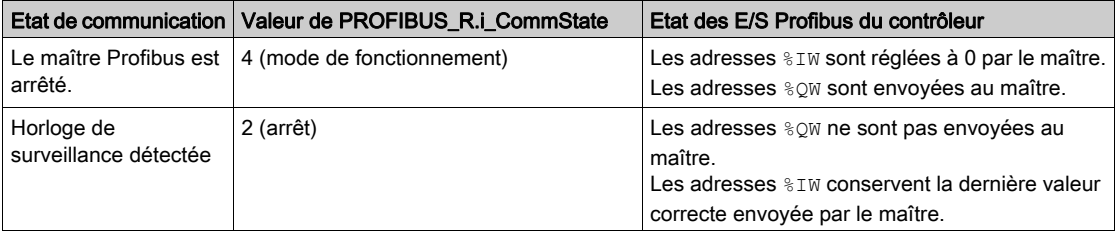

### <span id="page-53-1"></span><span id="page-53-0"></span>Echange acyclique avec les fonctions Profibus DPV1

#### Introduction

L'amélioration Profibus DPV1 prend en charge l'échange acyclique de données entre un maître Profibus DPV1 et des esclaves DPV1. Elle permet d'accéder aux variables  $\frac{1}{2}$ MW.

Pour utiliser ces fonctions entre un maître Profibus DPV1 et le module PCI TM5PCDPS, le paramètre ActDPV1 doit être réglé sur TRUE (valeur par défaut) [\(voir](#page-47-2) page 48).

#### Adressage des données

L'adressage des données dans le Logic Controller se fait avec  $\text{\%MW}$ .

L'Etat Profibus du contrôleur doit être Operate, par conséquent il peut être mis à jour même si le Logic Controller n'est pas en cours d'exécution.

Les variables  $\frac{1}{2}$ MW sont automatiquement mises à jour par le pilote d'E/S dès qu'un message DPV1 est reçu.

Il est basé sur les fonctions de lecture et d'écriture de Profibus DPV1.

L'adresse logique est le numéro de la variable %MW adressée.

#### Adressage

Deux types d'adressage sont disponibles pour l'échange acyclique :

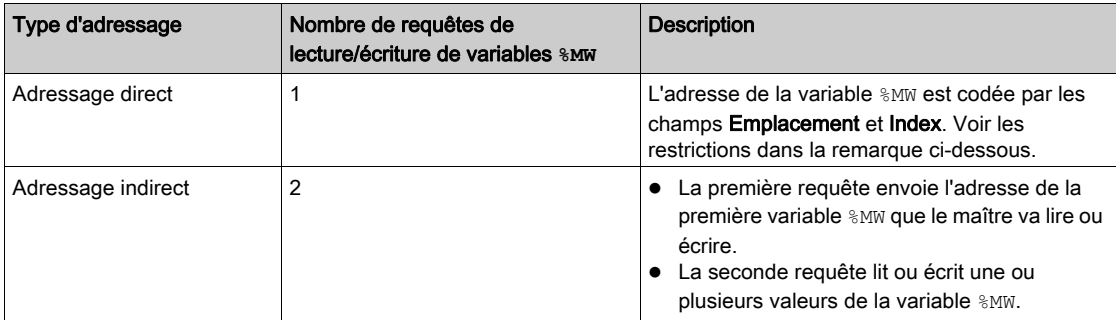

#### NOTE :

Les restrictions suivantes s'appliquent à l'adressage direct :

- Champ Emplacement (DU1) : la valeur 0xFF n'est pas autorisée
- Champ Index (DU2) : les valeurs 0xFF, 0xE9 et 0xEA ne sont pas autorisées

Ce tableau montre comment créer des requêtes pour accéder à la variable %MW à partir du maître Profibus DPV1 :

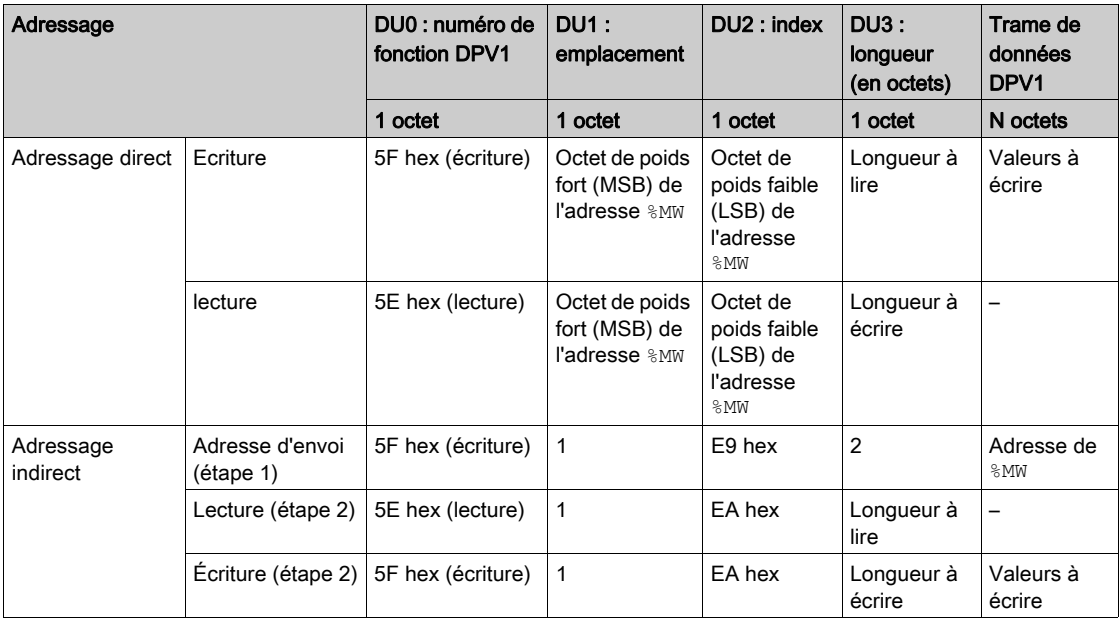

NOTE : le champ Longueur doit contenir une valeur paire (la longueur en octets d'une variable %MW est 2).

## <span id="page-55-2"></span><span id="page-55-0"></span>Sous-chapitre 3.3 **Diagnostic**

#### <span id="page-55-1"></span>Informations de diagnostic

#### Affichage des données générales de diagnostic

Pour afficher des données générales de diagnostic, ouvrez l'onglet Etat de la fenêtre de configuration de TM5PCDPS.

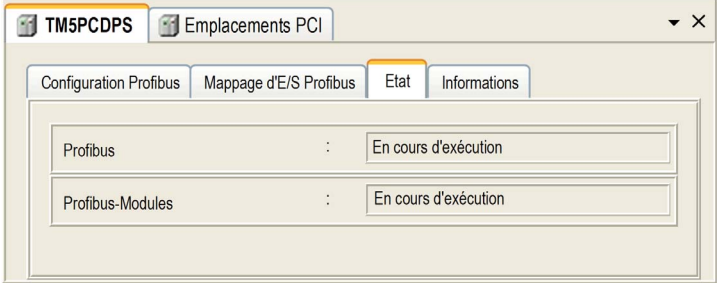

#### Suivi de l'état du module PCI TM5PCDPS

Vous pouvez surveiller l'état du module PCI TM5PCDPS avec le type de données système PROFIBUS R décrit dans le Guide de la bibliothèque PLCSystem du contrôleur M258 ou le Guide de la bibliothèque PLCSystem du contrôleur LMC058 selon votre contrôleur.

#### Gestion du repli

En cas d'interruption de la communication Profibus ( $\pm$  CommState=0), les sorties du TM5PCDPS conservent le dernier état transmis par le maître Profibus.

Le mode sécurisé tel que défini par la norme Profibus DP n'est pas pris en charge par le module TM5PCDPS.

#### Messages sur les erreurs détectées

Utilisez i CommError du type de données système PROFIBUS R pour visualiser l'erreur affichée.

Aucune erreur n'a été détectée :

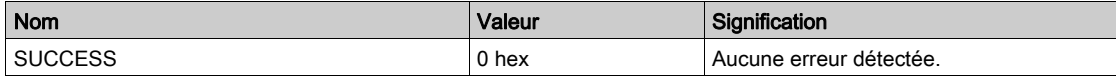

Une erreur d'exécution a été détectée :

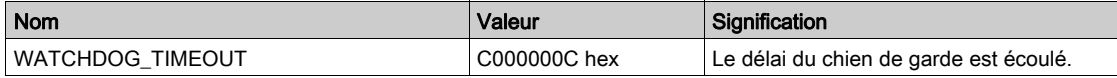

Des erreurs d'initialisation ont été détectées :

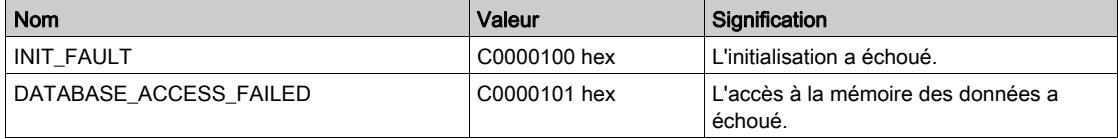

Des erreurs de configuration ont été détectées :

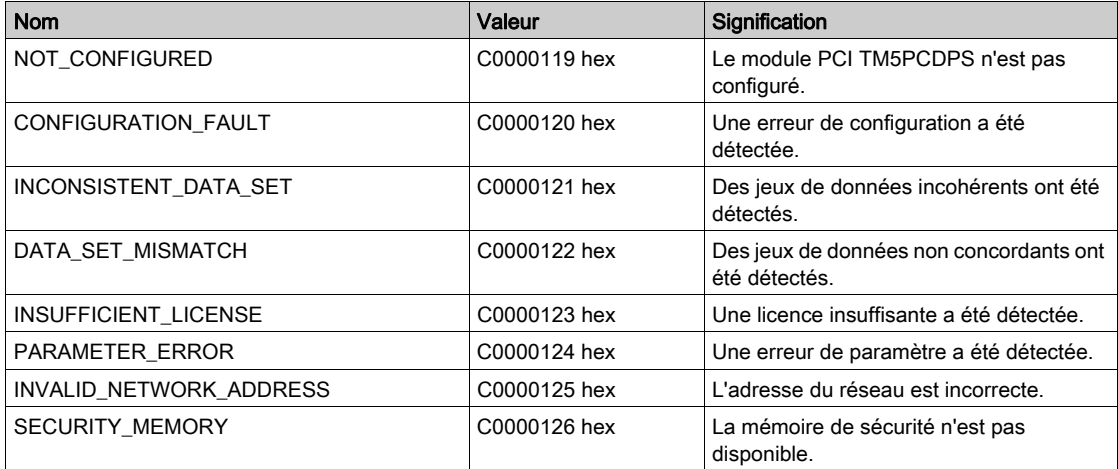

#### Des erreurs de réseau ont été détectées :

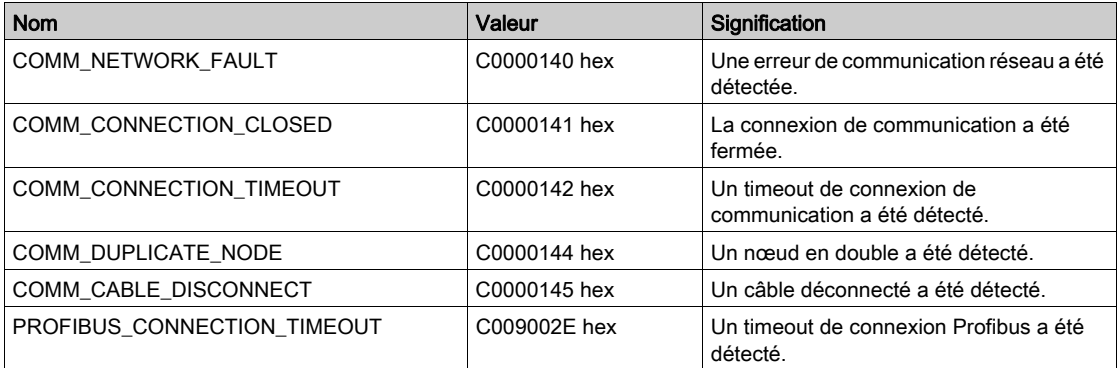

## <span id="page-58-0"></span>Glossaire

## A

#### ASCII

Acronyme de American Standard Code for Information Interchange. Protocole utilisé pour représenter les caractères alphanumériques (lettres, chiffres, ainsi que certains caractères graphiques et de contrôle).

## B

#### bloc fonction

Unité de programmation qui possède 1 ou plusieurs entrées et renvoie 1 ou plusieurs sorties. Les blocs fonction (FBs) sont appelés via une instance (copie du bloc fonction avec un nom et des variables dédiés) et chaque instance a un état persistant (sorties et variables internes) d'un appel au suivant.

Exemples : temporisateurs, compteurs

## C

#### chaîne

Variable composée d'une série de caractères ASCII.

#### configuration

Agencement et interconnexions des composants matériels au sein d'un système, ainsi que les paramètres matériels et logiciels qui déterminent les caractéristiques de fonctionnement du système.

#### CRC

Contrôle de redondance cyclique. Méthode utilisée pour déterminer la validité d'une transmission de communication. La transmission contient un champ de bits qui constitue un total de contrôle. Le message est utilisé pour le calcul de ce total de contrôle par l'émetteur en fonction du contenu du message. Les noeuds récepteurs recalculent ensuite ce champ de la même manière. Tout écart entre les deux calculs de CRC indique que le message émis et le message reçu sont différents.

### E

#### E/S

Entrée/sortie

## H

#### HMI

Acronyme de *human machine interface*, interface homme-machine (IHM). Interface opérateur (généralement graphique) permettant le contrôle d'équipements industriels par l'homme.

## L

#### LSB

Acronyme de *least significant bit/byte*, bit/octet de poids faible. Partie d'un nombre, d'une adresse ou d'un champ qui est écrite le plus à droite dans une valeur en notation hexadécimale ou binaire classique.

### M

#### **Magelis**

Nom commercial de la gamme Schneider Electric's de terminaux HMI.

#### Modbus

Protocole qui permet la communication entre de nombreux équipements connectés au même réseau.

#### module électronique

Dans un système de contrôleur programmable, la plupart des modules électroniques servent d'interface avec les capteurs, les actionneurs et les équipements externes de la machine ou du processus. Ce module électronique est le composant qui est monté dans une embase de bus et établit les connexions électriques entre le contrôleur et les équipements de terrain. Les modules électroniques sont fournis avec divers niveaux et capacités de signal. (Certains modules électroniques ne sont pas des interfaces d'E/S, par exemple, les modules de distribution d'alimentation et les modules émetteurs/récepteurs.)

#### ms

Abréviation de *milliseconde* 

#### MSB

Acronyme de *most significant bit/byte*, bit/octet de poids fort. Partie d'un nombre, d'une adresse ou d'un champ qui est écrite le plus à gauche dans une valeur en notation hexadécimale ou binaire classique.

## N

#### NAK

Abréviation de *negative acknowledge*, acquittement négatif.

#### nœud

Equipement adressable sur un réseau de communication.

## P

#### **PCI**

Acronyme de Peripheral Component Interconnect, interconnexion de composants périphériques. Standard industriel de bus pour la connexion de périphériques.

#### Profibus DP

Profibus decentralized peripheral, périphérique décentralisé Profibus. Système de bus ouvert utilisant un réseau électrique basé sur une ligne bifilaire blindée ou un réseau optique basé sur un câble en fibre optique. Les transmissions DP autorisent des échanges cycliques de données à haut débit entre l'UC (CPU) du contrôleur et des équipements d'E/S distribuées.

## R

#### réseau

Système d'équipements interconnectés qui partageant un chemin de données et un protocole de communications communs.

#### réseau de commande

Réseau incluant des contrôleurs logiques, des systèmes SCADA, des PC, des IHM, des commutateurs, etc.

Deux types de topologies sont pris en charge :

- à plat : tous les modules et équipements du réseau appartiennent au même sous-réseau.
- à 2 niveaux : le réseau est divisé en un réseau d'exploitation et un réseau intercontrôleurs.

Ces deux réseaux peuvent être indépendants physiquement, mais ils sont généralement liés par un équipement de routage.

#### RS-232

Type standard de bus de communication série basé sur 3 fils (également appelé EIA RS-232C ou V.24).

#### RS-485

Type standard de bus de communication série basé sur 2 fils (également appelé EIA RS-485).

Glossaire

## <span id="page-62-0"></span>Index

## C

communication M2•• GetSerialConf, [39](#page-38-0) SetSerialConf, [40](#page-39-0)

## D

DPV1 fonctions Profibus, [54](#page-53-0)

## E

échange acyclique, [54](#page-53-0) échange cyclique, [52](#page-51-0)

## G

Gestionnaire ASCII, [21](#page-20-2) Gestionnaire Modbus, [32](#page-31-2) **GetSerialConf** affichage de la configuration de la ligne série, [39](#page-38-0)

### I

informations de diagnostic, [56](#page-55-1)

## L

Ligne série Gestionnaire ASCII, [21](#page-20-2) gestionnaire Modbus, [32](#page-31-2) ligne série GetSerialConf. [39](#page-38-0) SetSerialConf, [40](#page-39-0)

## S

Scrutateur d'E/S Modbus, [24](#page-23-2) SERIAL\_CONF, [42](#page-41-2)

SetSerialConf, [40](#page-39-2) configuration de la ligne série, [40](#page-39-0)

## T

TM5 PCI, [13](#page-12-0) TM5PCDPS, [13](#page-12-0) TM5PCRS2, [13](#page-12-0) TM5PCRS4, [13](#page-12-0)